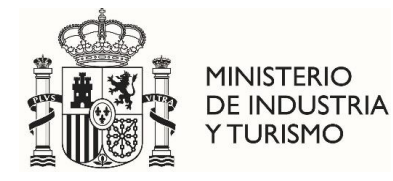

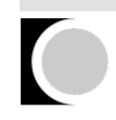

Oficina Española de Patentes y Marcas

## **INSTRUCCIONES PARA CUMPLIMENTAR LOS DATOS DE LA PESTAÑA "PATENTES" DE LA APLICACIÓN DE SOLICITUD DE SUBVENCIONES.**

En caso de solicitar una subvención para **fomento de solicitudes de patentes o de modelos de utilidad españoles,** debe hacerlo de la siguiente forma:

1.- En el apartado **Solicitud prioritaria** debe añadir el trámite en el campo Tipo prioritario, dependiendo de si se trata de una patente o un modelo de utilidad. En el campo Solicitud prioritaria introduzca el número de patente o modelo de utilidad. En el campo Fecha de presentación, se debe indicar la fecha de presentación de la patente o del modelo. Pulse el icono "añadir".

2.- En el apartado **Solicitud en el extranjero (programa fomento patente en el exterior) o solicitud española (programa fomento patente nacional)**, debe indicar **España** en el campo Pais/Región (esta opción sólo aparece en caso de personas físicas o PYME) y volver a indicar, en el campo Solicitud en el extranjero el mismo número de patente o modelo de utilidad que en el apartado de prioridad. Pulse el icono "añadir".

3.- En el apartado **Trámites** aparecerá un desplegable donde debe seleccionar el trámite para el que solicita subvención.

4.- Si desea solicitar una subvención para una extensión de esa misma prioridad en el exterior, puede hacerlo pulsando el icono "Nueva solicitud" en el apartado **Solicitud en el extranjero**. Si desea solicitar una subvención correspondiente a otro prioritario, puede pulsar el icono "Nuevo prioritario" en el apartado "Nuevo prioritario" en el apartado **Solicitud prioritaria**.

## En el caso de solicitar una subvención para **fomento de solicitudes de patentes o de modelos de utilidad en el exterior**, debe hacerlo de la siguiente forma:

1.- En el apartado **Solicitud prioritaria** debe añadir el trámite en el campo Tipo prioritario, dependiendo de si se trata de una patente o un modelo de utilidad. En el campo Solicitud prioritaria introduzca el número de patente o modelo de utilidad. En el campo Fecha de presentación, se debe indicar la fecha de presentación de la patente o del modelo. Pulse el icono "añadir".

2.- En el apartado **Solicitud en el extranjero (programa fomento patente en el exterior) o solicitud española (programa fomento patente nacional)**, debe indicar el país o región correspondiente a la solicitud por la que solicita la subvención en el campo Pais/Región.

Se presentan los siguientes casos particulares:

Si desea solicitar subvención por algún trámite relacionado con una solicitud de patente europea, el código de Pais/Región que debe indicar es Patente Europea, incluso si esta solicitud procede de una solicitud internacional PCT.

> P.º DE LA CASTELLANA, 75 28071 MADRID TEL. 910 780 780 [902 157 530](tel:902%20157%20530)

CORREO ELECTRÓNICO informacion@oepm.es

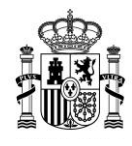

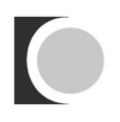

- Si desea solicitar subvención por una validación de patente europea debe indicar el país donde se valida.
- Si desea solicitar subvención por algún trámite relacionado con una PCT, el código de Pais/Región que debe indicar es PCT/ES o PCT/IB dependiendo del caso.
- Si desea solicitar subvención por algún trámite correspondiente con una entrada en fase nacional de una solicitud PCT, el código de Pais/Región debe ser el país en cuestión y no PCT/ES.

En el desplegable Pais/Región sólo debe aparecer Patente Europea o PCT/ES o PCT/IB, si se trata de tasas abonadas en la EPO o en las oficinas PCT. En el resto de los casos deberá constar el código del país de que se trate.

3.- También debe indicar el número de solicitud en el país o región indicada. Si todavía no lo sabe, indique "PENDIENTE", y en cuanto lo conozca, si ya ha presentado la solicitud de subvención, comunique dicho número a la OEPM a través del correo electrónico **[ayuda.subvenciones@oepm.es](mailto:ayuda.subvenciones@oepm.es)** o junto con la documentación de subsanación. Si se trata de una validación de patente europea, se debe elegir en Pais/Región el país dónde se valida y, si no se conoce el número de la patente, se puede indicar: "VALIDACIÓN" o el número de la patente europea.

4.- Por último, en el apartado **Trámites** aparecerá un desplegable donde debe seleccionar el trámite para el que solicita subvención.

IMPORTANTE: Si se han realizado y pagado dos trámites simultáneamente, con el mismo justificante de gasto, puede seleccionar la opción correspondiente a ambos trámites en el desplegable de trámites, por ejemplo "solicitud y búsqueda", "solicitud y examen", etc. Si los dos justificantes de gasto correspondientes a dichos trámites son distintos, obligatoriamente debe seleccionarlos por separado. Si se han realizado y pagado tres trámites a la vez, se puede seleccionar dos de ellos juntos y luego el tercero.

En algunos países (Estados Unidos de América, Canadá, Brasil, India, Argentina, Egipto o Marruecos), si el solicitante es un persona física, PYME o similar, se abona una tasa inferior. En el Anexo I de la presente estos casos se han marcado con la denominación "tarifa reducida".

En el campo Fecha de trámite debe indicar la fecha de realización de dicho trámite. Los campos Número de factura y Fecha de factura sólo se deben cumplimentar cuando el solicitante no haya realizado directamente el pago de las tasas ante la oficina de que se trate, sino que el pago haya sido realizado a través un tercero, por ejemplo, por un agente de Propiedad Industrial. En este caso, se debe indicar el número y fecha de la factura emitida por dicho tercero al solicitante.

Pulsando el icono "Añadir" aparecerá el trámite en una tabla en la parte inferior de la pantalla. Si desea añadir otro trámite para esa misma solicitud, debe volver a cumplimentar los campos anteriores y pulsar el icono "Añadir".

5.- Si desea solicitar una subvención para una extensión de esa misma prioridad en otro país o región, puede hacerlo pulsando el icono "Nueva solicitud" en el apartado **Solicitud en el extranjero**. Si desea solicitar una subvención correspondiente a otro prioritario, puede pulsar el icono "Nuevo prioritario" en el apartado "Nuevo prioritario" en el apartado **Solicitud prioritaria**.

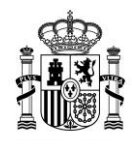

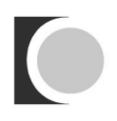

En cualquier momento puede pulsar **[VER TABLA RESUMEN](http://pruebatramites2.oepm.es/solicitudAyudas/patentes)** y comprobar los datos que ha ido introduciendo.

En cualquier momento puede modificar los datos relativos a los trámites, la solicitud o la prioridad, pero no podrá modificar el país o región seleccionado para una solicitud si ya se han introducido trámites. Si se detecta algún defecto tendrá que eliminarse la solicitud en ese país y proceder a grabarla nuevamente.